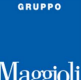

## **FORMAZIONE DEI SEGGI – NOMINA SCRUTATORI**

**Revisioni -> Adempimenti Votazioni -> Formazione dei Seggi -> Sorteggio/Nomina degli Scrutatori**

#### **Premessa**

L'obbiettivo di questa funzione è quello di **attribuire ad ogni seggio elettorale, i relativi scrutatori di competenza e un elenco di potenziali riserve**; generare degli elenchi, le relative nomine, produrre un verbale, gestire le eventuali sostituzioni, fino ad arrivare alla composizione definitiva dei seggi per una determinata elezioni.

L'attribuzione degli scrutatori nelle sezioni, può avvenire tramite i seguenti metodi:

- **manualmente**, ad esempio nel caso di scrutatori nominati direttamente dalla commissione

- tramite **sorteggio casuale**, che avviene automaticamente tramite un algoritmo random presente nel software

- in maniera **"mista"**, inserendo manualmente alcuni scrutatori, e completando gli eventuali posti vacanti tramite il sorteggio casuale del software

#### **Numero di Scrutatori per ogni Seggio**

Prima di iniziare con le operazioni, è bene assicurarsi che per ogni **sezione** sia stato specificato il numero corretto di scrutatori da assegnare in caso di Elezioni o di Referendum.

#### come da immagine di esempio:

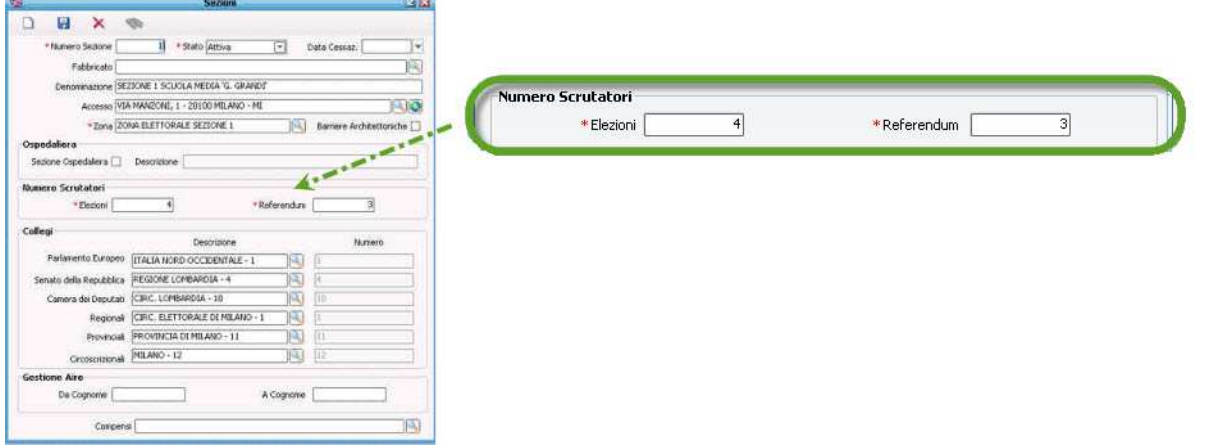

Nota: il menù relativo alla gestione delle Sezioni si trova in **Gestione Tabelle -> Territorio -> Sezioni**

#### **Visura di Insieme**

Questa è il pannello principale della funzione d attribuzione degli scrutatori per i seggi.

Da qui sarà possibile inserire manualmente gli scrutatori nelle sezioni desiderate, o procedere al sorteggio/completamento dei posti vacanti.

Sempre da questa funzione, si potranno generare elenchi di controllo, attribuzione del verbale, sostituzioni e quant'altro necessario per la gestione.

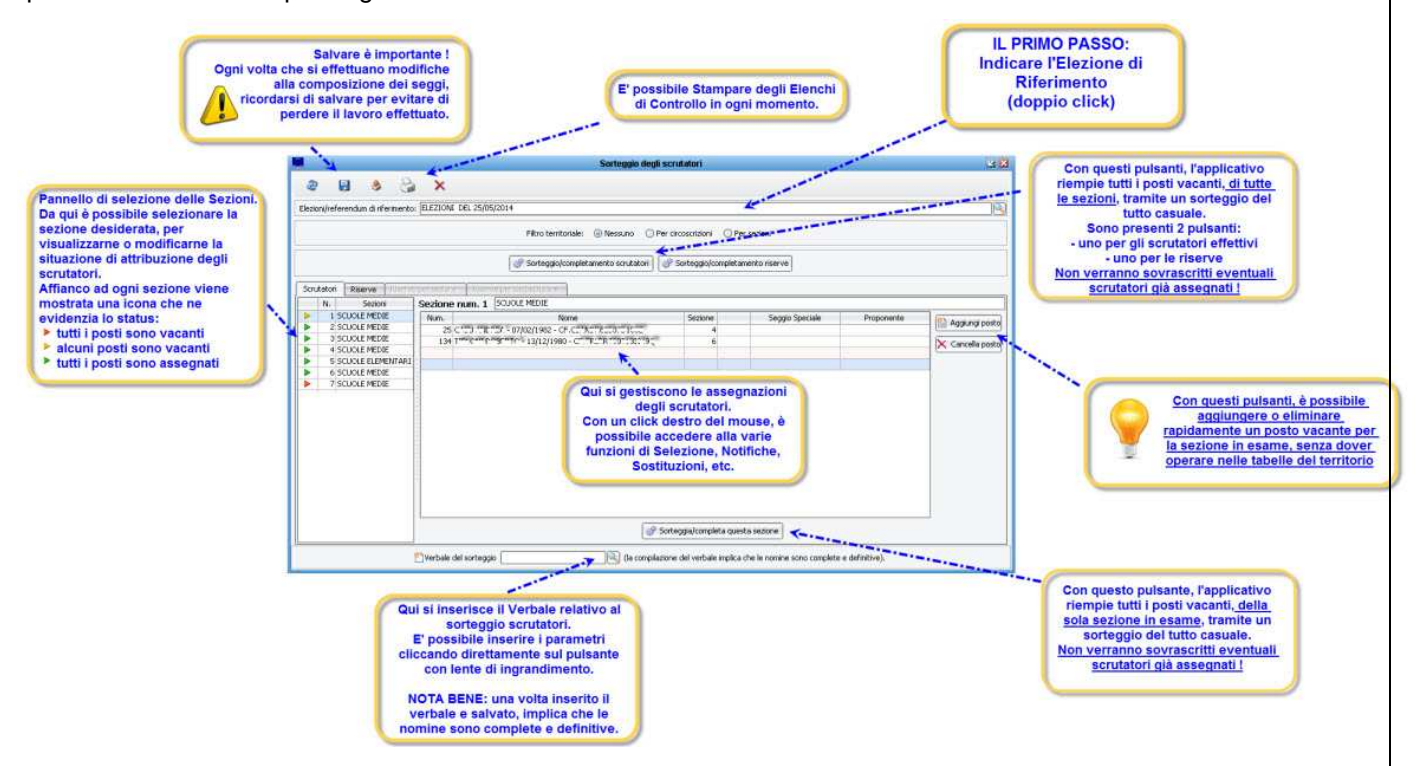

**Il primo passo da effettuare, è quello di selezionare l'Elezione di Riferimento** facendo doppio click nel campo apposito.

Nota: l'applicativo proporrà in automatico l'elezione di riferimento in base ai parametri immessi nella Revisione Straordinaria in corso.

# **Inserimento Manuale di Titolari e Riserve**

L'utente può caricare manualmente sia titolari che le riserve ed eventualmente completare l'elenco dei posti vacanti tramite i sorteggi automatici.

Per inserire un nominativo manualmente:

- scegliere se operare tra **scrutatori** o **riserve** 

Scrutatori Riserve serve per sezione | Riserve per circoscrizione i

- selezionare la **sezione** desiderata

- premere il **tasto destro del mouse** sulla prima riga da riempire della griglia che compare, e a questo punto

#### eseguire la scelta **seleziona scrutatore**.

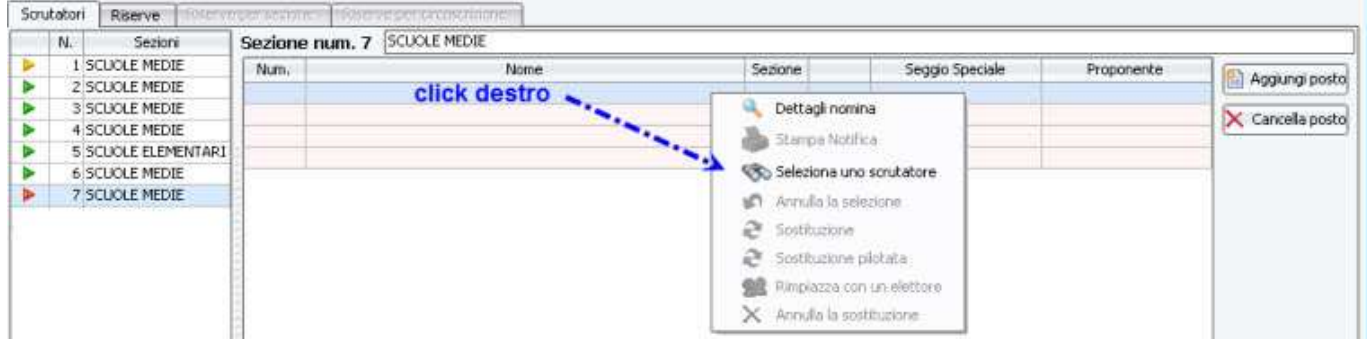

a questo punto si aprirà la maschera di **Ricerca dall'Albo Scrutatori**, dalla quale sarà possibile ricercare il soggetto desiderato, tramite le sue generalità.

Nota: verificare che il soggetto desiderato sia tuttora "Iscritto" nell'Albo Scrutatori, in caso contrario verrà mostrato un avviso!

Una volta caricato il soggetto desiderato, è possibile procedere selezionando e riempendo ulteriori posti vacanti.

E' molto importante ricordarsi di salvare la situazione, per evitare di perdere le scelte effettuate.

#### **Annullo Manuale di Titolari o Riserve**

Così come è possibile assegnare manualmente uno scrutatore ad un posto vacante, è altrettanto possibile annullare una assegnazione precedentemente impostata.

Sarà sufficiente premere il **tasto destro del mouse** sopra lo scrutatore che si vuole annullare, come da

immagine di esempio:

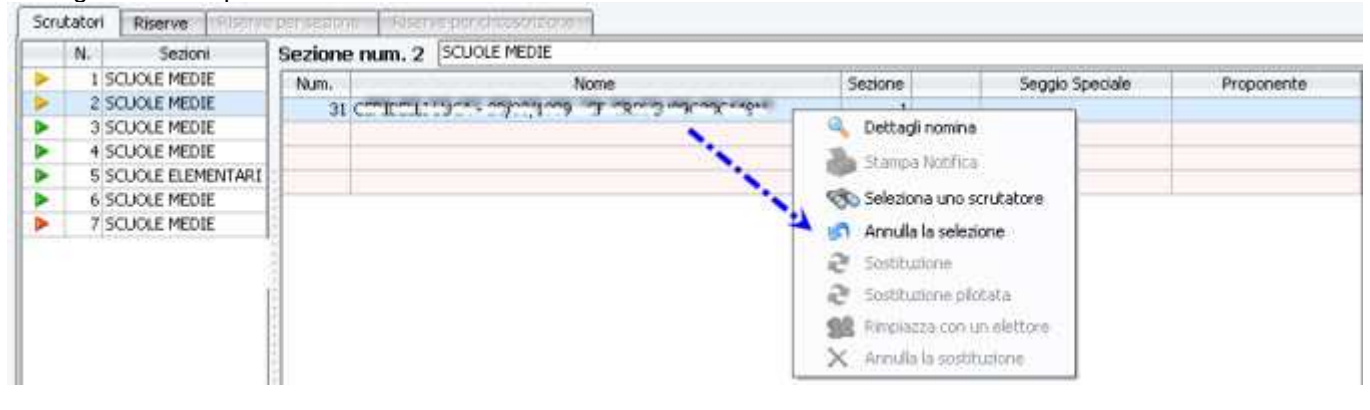

#### **Gestione dei Salvataggi**

Come indicato nel paragrafo precedente, è possibile effettuare i caricamenti degli scrutatori in piu' passaggi.

Ogni volta che si apportano delle modifiche all'elenco delle nomine è possibile scegliere se:

- **b** Salvare la situazione attuale.

se Ricaricare i dati dal database relativi all'ultimo salvataggio, e quindi Perdere le ultime modifiche

effettuate.

Mano a mano che si apportano le modifiche all'elenco, l'indicatore grafico delle sezioni cambia colore, come da immagine di esempio:

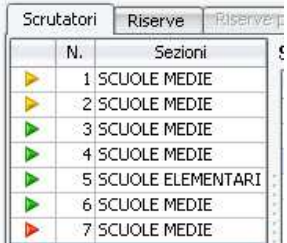

- rosso: tutti i posti di questa sezione sono completamente vacanti

- giallo: alcuni posti di questa sezione sono completamente vacanti

- verde: tutti i posti di questa sezione sono stati attribuiti

# **Sorteggio Automatico di Titolari o Riserve**

Così come è possibile assegnare manualmente gli scrutatore nei posti vacanti, è altrettanto possibile

procedere ad un completamento dei posti vacanti tramite una apposita funzione di Sorteggio Automatico da parte della procedura.

Il sorteggio avverrà in maniera del tutto casuale; il software verificherà che i soggetti estratti siano

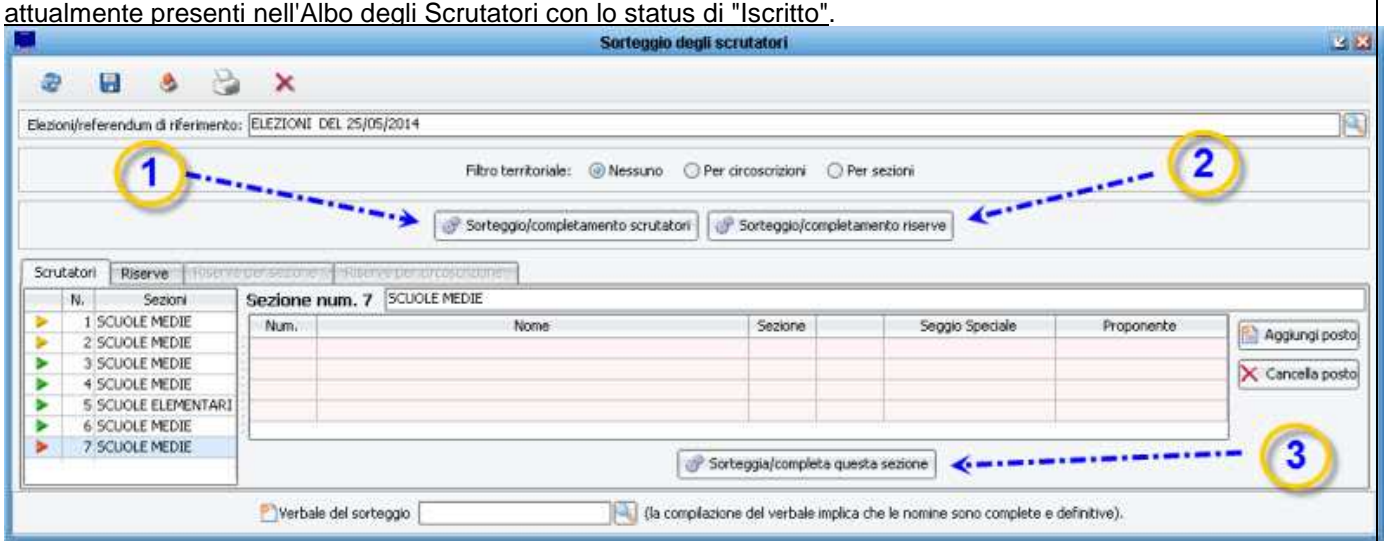

come da figura di esemprio sopraindicata:

**(1)** premendo questo pulsante viene effettuato il sorteggio (o il completamento) di tutti i posti vacanti, per tutte le sezioni;

**(2)** premendo questo pulsante viene effettuato il sorteggio (o il completamento) per tutte le riserve;

**(3)** premendo questo pulsante viene effettuato il sorteggio a completamento della sezione o della circoscrizione che si sta esaminando.

**Nota bene: l'operazione di sorteggio automatico completa tutti i posti vacanti, ma non sovrascrive mai gli eventuali posti già attribuiti in precedenza.**

## **Attribuzione del Verbale e Consolidamento**

Una volta che è stata completata l'assegnazione di tutti i posti vacanti, di tutte le sezioni e per tutte le riserve, sarà necessario attribuire l'apposito **Verbale di Nomina degli Scrutatori**.

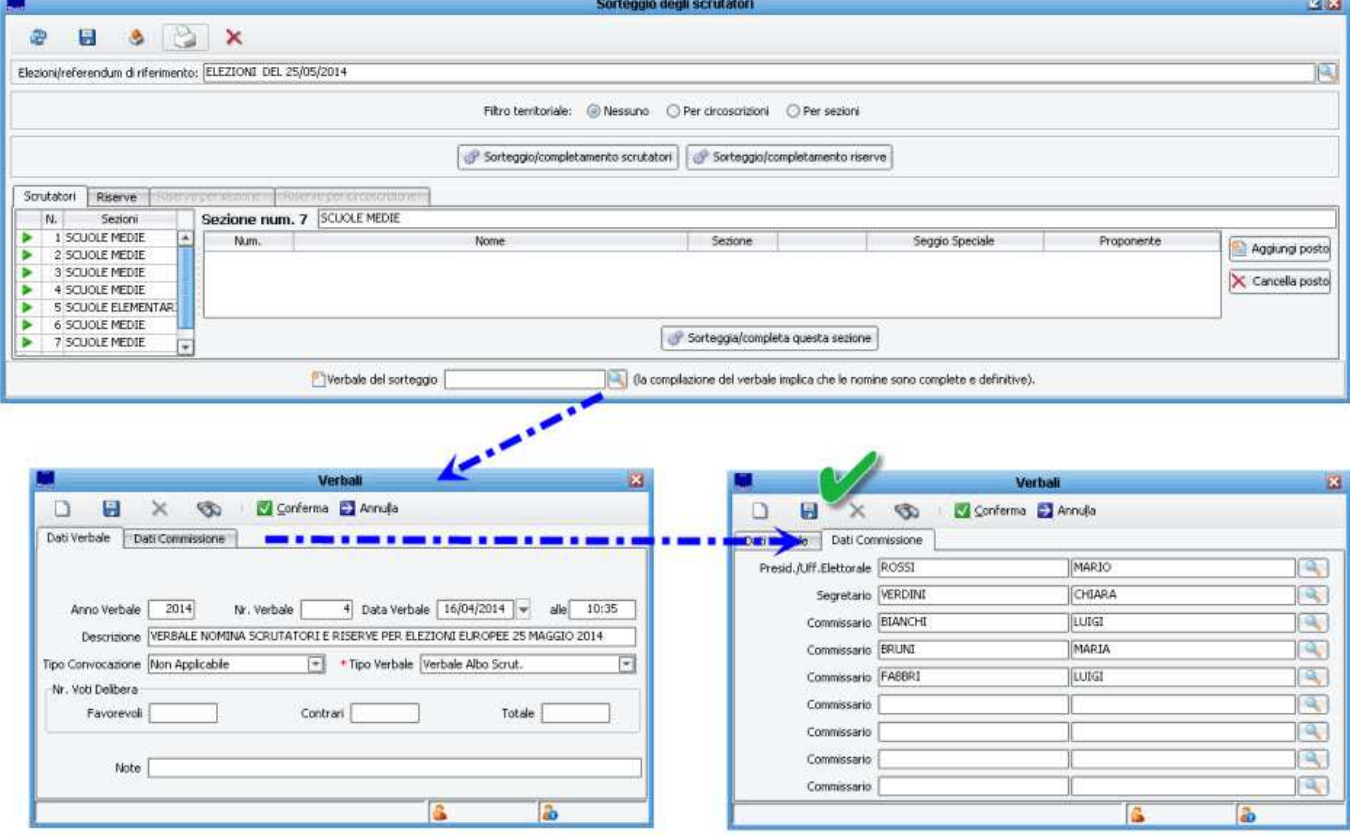

Per attribuire il verbale, cliccare sull'icona con la lente di ingrandimento come da figura di esempio sopraindicata.

- Compilare correttamente tutti gli estremi del verbale.
- Compilare anche la parte relativa ai membri della Commissione, e salvare.

**5/8** 

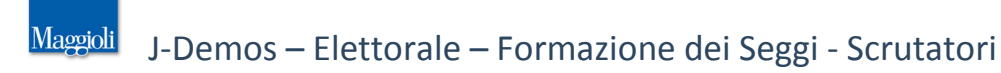

Una volta impostato il verbale nella maschera di gestione dei sorteggi, ricordarsi di salvare anche in alto a sinistra, come da figura di esempio che segue:

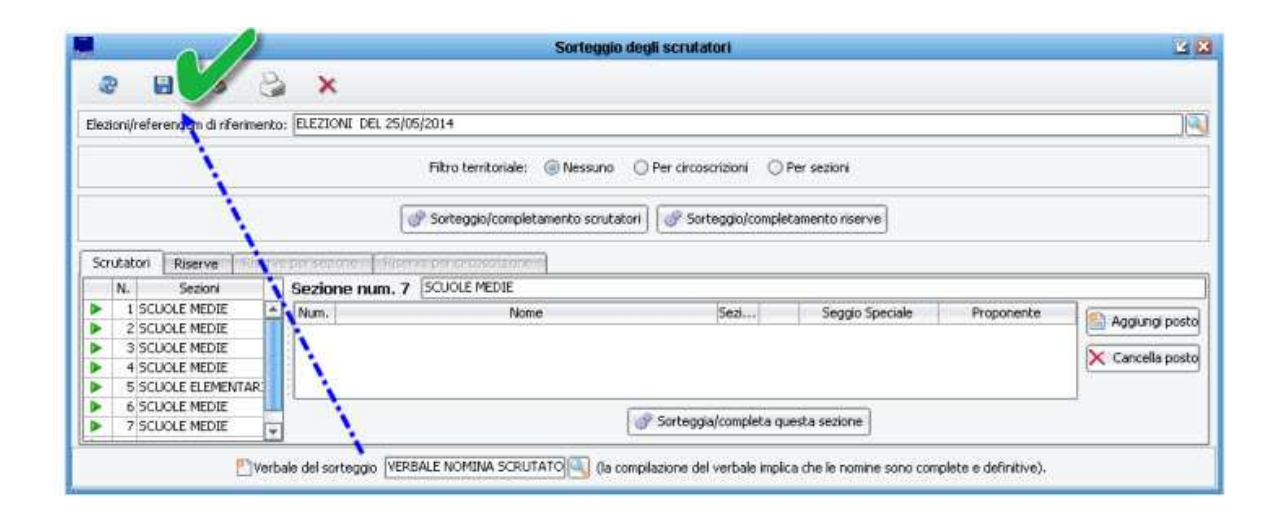

#### **NOTA BENE: una volta attribuito il verbale, e salvato la situazione, l'applicativo considererà la Nomina come definitiva.**

Da questo momento in poi non sarà più possibile procedere a sorteggi o assegnazioni manuali, se non per intervenire con le eventuali sostituzioni a seguito di rinuncia o impedimento dello scrutatore nominato.

Avendo consolidato la situazione, sarà possibile procedere alla **Stampa delle Nomine per tutti gli Scrutatori assegnati**, dalla apposita voce di menù:

**Revisioni -> Adempimenti Votazioni -> Formazione dei Seggi -> Stampe (Notifica di Nomina degli Scrutatori)**

Nel caso in cui uno scrutatore manifestasse un impedimento, sarà possibile intervenire ad una sua sostituzione (vedi il paragrafo successivo).

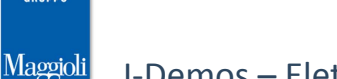

## **Gestione delle Sostituzioni**

Una volta che è stato attribuito il verbale, facendo click destro del mouse sul nome degli scrutatori assegnati,

sarà possibile accedere ad ulteriori tasti funzione.

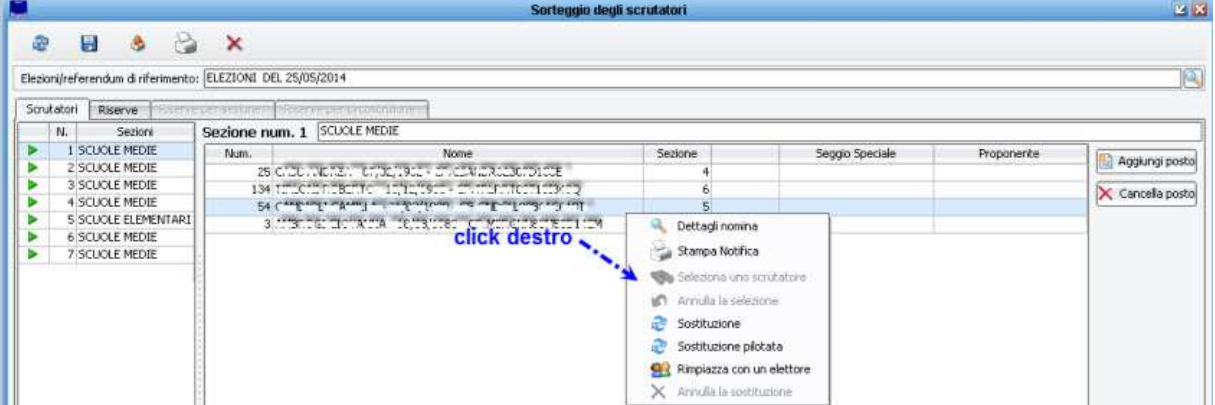

Nel dettaglio:

anana Simong

 $F = 100F + 100F$ 

**Dettagli Nomina** apre una scheda riepilogativa dei dati dello scrutatori

**Stampa Nomina** permette di stampare la notifica di convocazione per il singolo scrutatore evidenziato

**Sostituzione** l'applicativo proporrà di sostituire lo scrutatore con il primo in graduatoria tra l'elenco delle riserve.

**Sostituzione Pilotata** l'applicativo permetterà di sostituire lo scrutatore, scegliendolo tra le riserve.

**Rimpiazza con un Elettore** l'applicativo permetterà di sostituire lo scrutatore, con un qualunque elettore (anche se non iscritto all'Albo degli Scrutatori)

Per sostituire uno scrutatore, sarà quindi possibile farlo tramite una delle 3 opzioni sopraindicate: Sostituzione , Sostituzione Pilotata , o Rimpiazza con un Elettore .

Una volta che uno scrutatore è stato sostituito da un altro, non scompare dalla griglia, ma al suo fianco comparirà il simbolo ad evidenziare appunto che il soggetto è stato sostituito (non comparirà invece nella stampa della Composizione dei Seggi definitiva).

Il sostituto verrà semplicemente aggiunto in coda alla griglia, e scomparirà dall'elenco delle riserve. Nell'esempio sotto riportato, Andrea e Camilla sono stati sostituiti da Mara e Elisabetta:

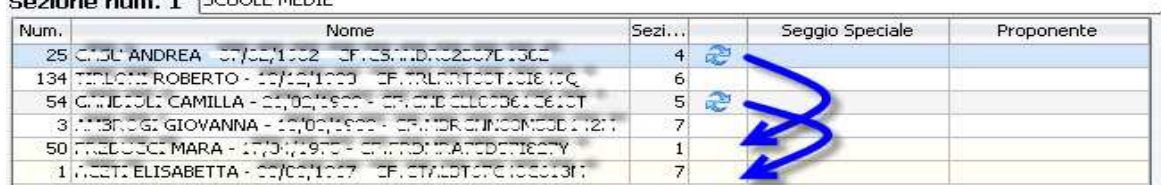

Per produrre la notifica di nomina per il nuovo subentrante, sarà sufficiente fare click destro del mouse e scegliere Stampa Nomina

# **Stampe**

#### **Revisioni -> Adempimenti Votazioni -> Formazione dei Seggi -> Stampe**

In questo pannello vengono raggruppate tutte le Stampe inerenti la gestione della composizione dei seggi in periodo di elezioni.

Qui si trovano il **Verbale**, le **Nomine di Convocazione** per i Presidenti di Seggio, i Segretari e gli Scrutatori. E' anche possibile produrre le stampe di **Composizione dei Seggi** in diversi formati, **Elenchi di Controllo** e quant'altro utile per gli adempimenti necessari.

# **Opzioni Avanzate**

#### **Filtro territoriale**

L'applicativo prevede delle funzionalità opzionali, che permettono di poter filtrare le assegnazioni e quindi i sorteggi nel caso di comuni che oltre la suddivisione in sezioni, hanno anche la presenza di una suddivisione in eventuali **"circoscrizioni"**.

E' anche possibile attivare il filtro **"per sezioni"**, per chi desidera gestire le riserve per ogni singola sezione, piuttosto che in un unico elenco.

Il valore di default, che interessa la maggior parte degli enti, è **"nessuno"**.

Si consiglia di non modificare il valore di questo filtro, se non strettamente necessario.

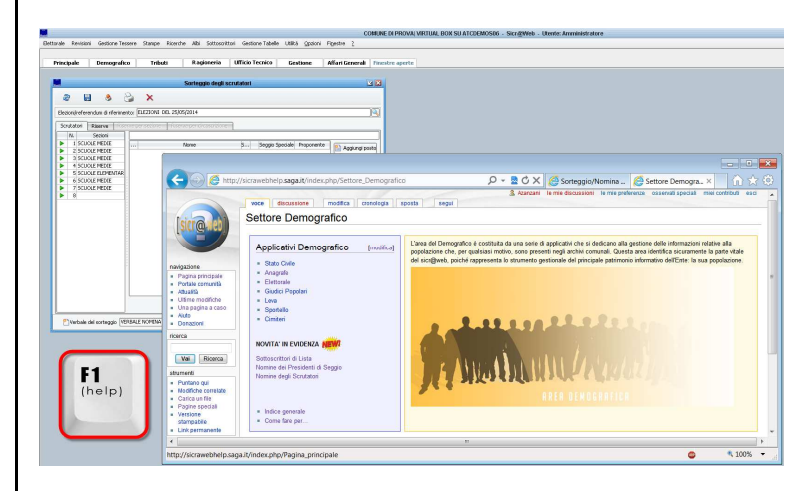

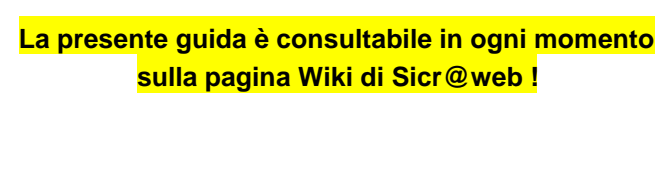

**E' sufficiente premere il pulsante [F1] direttamente dall'applicativo, per accedere alla Guida On Line !** 

**http://sicrawebhelp.saga.it/index.php/EleFRMScrutatoriNomine**